Part Number: ER-N2DWW-GA. A01

**Digital Equipment Corporation**

#### **February 1998**

The information in this document is subject to change without notice and should not be construed as a commitment by Digital Equipment Corporation.

Digital Equipment Corporation assumes no responsibility for any errors that might appear in this document.

The software, if any, described in this document is furnished under a license and may be used or copied only in accordance with the terms of such license. No responsibility is assumed for the use or reliability of software or equipment that is not supplied by Digital Equipment Corporation or its affiliated companies.

Restricted Rights: Use, duplication, or disclosure by the U.S. Government is subject to restrictions as set forth in subparagraph (c) (1) (ii) of the Rights in Technical Data and Computer Software clause at DFARS 252.227-7013.

*DIGITAL Server 500 Series Software Installation* Copyright<sup>©</sup> Digital Equipment Corporation. All Rights Reserved.

Adobe and Acrobat are trademarks of Adobe Systems, Inc. DEC, DIGITAL, and the DIGITAL logo are trademarks of Digital Equipment Corporation.

Microsoft, Windows 95 and Windows NT Workstation are trademarks of Microsoft Corporation.

Novell and NetWare are registered trademarks of Novell, Inc. Intel is a registered trademark of Intel Corporation.

All other trademarks and registered trademarks are the property of their respective holders.

# **Contents**

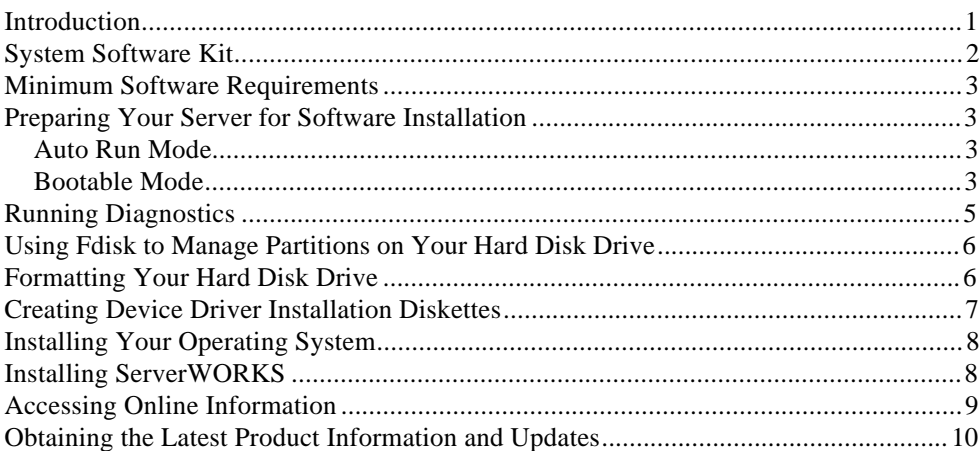

ii

# **Introduction**

The System Software CD included with your DIGITAL Server 500 contains system software, device drivers, utilities, and online documentation and that you need to complete server installation. Your server also comes with DIGITAL ServerWORKS Manager and related system documentation.

In some cases, a DIGITAL distributor or reseller may have pre-installed software for you. In this case, use this manual for information on running server diagnostics and accessing online documentation.

This manual describes:

- The software and documentation that you receive on your System Software CD
- How to prepare your DIGITAL Server 500 for software installation
- How to run server diagnostics
- How to install DIGITAL ServerWORKS Manager
- How to view and print online documentation
- How to get updates

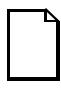

**NOTE:** Before using this manual, follow the instructions in the Quick Setup to make sure that your server components are properly connected.

# **System Software Kit**

Your server comes with the following system software and documentation:

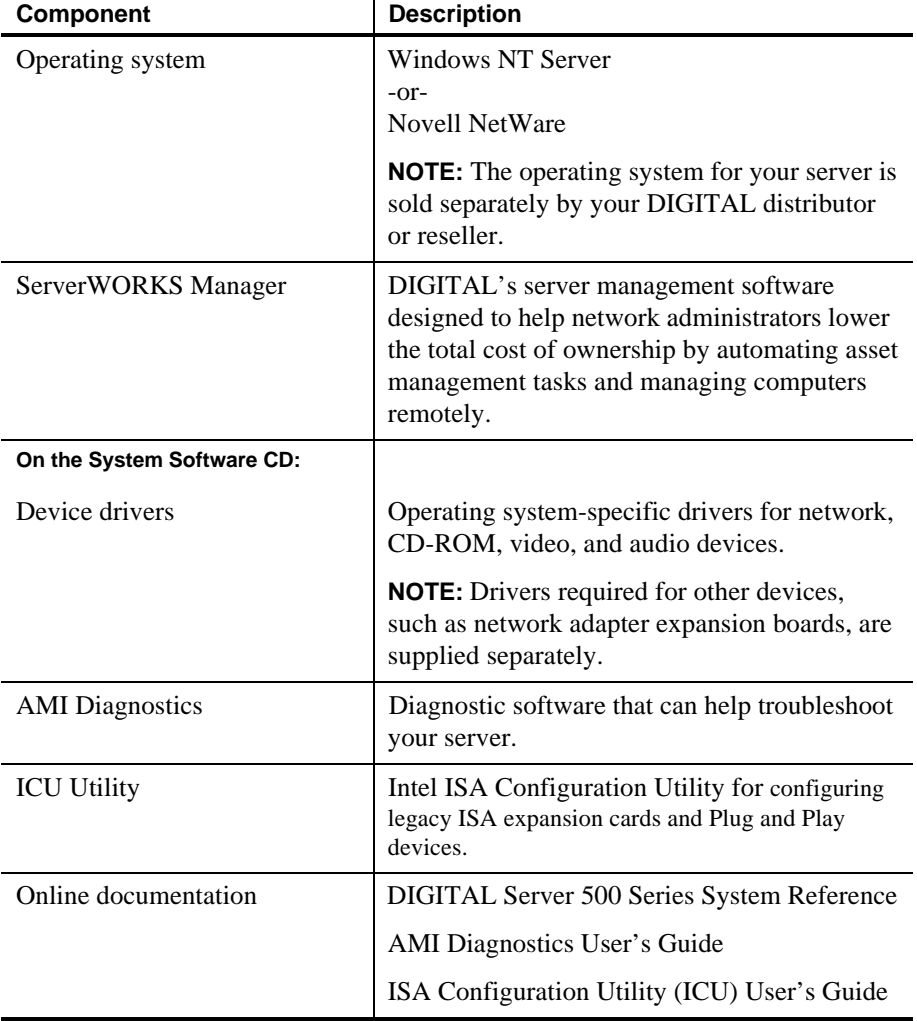

### **Minimum Software Requirements**

Your DIGITAL Server 500 supports the following operating systems:

- Windows NT Server version 3.51 or 4.0 (or higher)
- Novell NetWare version 3.12 or 4.11 (or higher)

Refer to the Windows NT Server or Novell NetWare documentation supplied with your server for more information.

# **Preparing Your Server for Software Installation**

To prepare your server for software installation, you will need the System Software CD supplied with your server.

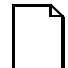

**NOTE:** After you install software on your server, store the System Software CD in a safe place, in case you need to use it in the future to rebuild your server due to a non-recoverable operating system failure or data corruption.

You can use the System Software CD in two modes, Auto Run and Bootable.

#### **Auto Run Mode**

In Auto Run mode, you can view and print the online documentation that comes with your server on any system running Windows 95 or Windows NT. For more information, see "Accessing Online Information" on page 9.

#### **Bootable Mode**

In Bootable mode, you boot your server from the System Software CD before the operating system or network operating system has been installed, then select tasks to perform from a startup menu. Use Bootable mode to create device driver installation diskettes needed to prepare your new server for software installation, or to run diagnostics.

#### **To use the System Software CD in Bootable mode:**

- 1. Power on your server.
- 2. Insert the CD in the CD-ROM drive and close the door.
- 3. Restart your server. After your server boots from the System Software CD, the startup menu appears.

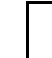

**NOTE:** If the server boots from a diskette or hard drive instead of the CD-ROM drive, run the BIOS Setup Utility to change the boot sequence. In the Boot menu, make the CD-ROM drive the first entry in the boot priority list, save your changes, then restart the server.

*For more information about using the BIOS Setup Utility, see the DIGITAL Server 500 System Reference.*

The startup menu lists the tasks you can perform in Bootable mode. Each task is described in more detail later in this manual.

- Run diagnostics
- Run Fdisk to set partition information for your hard disk drive
- Format your hard disk drive
- Create an ISA Configuration Utility (ICU) installation diskette
- Create Windows NT version 4.0 or 3.51 driver installation disks
- Create a Novell NetWare driver installation disk
- Quit the startup menu

Quitting the startup menu returns you to the DOS prompt. To return to the startup menu to perform another task, you need to restart your server.

# **Running Diagnostics**

Choose this option in Bootable mode if you encounter problems while installing or using your server. The AMI Diag diagnostic software included with your server is a versatile tool that you can use to verify proper hardware installation, and to isolate intermittent problems that are not detected by the Power-On Self test (POST).

You should run the diagnostic software if:

- The server fails to boot or load the operating system software.
- The server fails to boot or load the operating system software after you add additional hardware such as more memory, a higher-powered processor, SCSI devices, or expansion boards.
- The operating system hangs repeatedly, but you have made no recent changes to the software, such as service packs or a new application.
- You suspect a server hardware failure.
- You want to validate server operation.
- An intermittent hardware problem exists.

#### **To run server diagnostics:**

- 1. Choose option 1 from the startup menu.
- 2. At the prompt, type Y to view the README, or N to save it to view later. All the available tests are displayed on the screen.
- 3. To run a test, highlight it, then press Enter. For more information about a specific test, highlight it, then press F1.

*For more information about running diagnostics and troubleshooting your server, see the DIGITAL Server 500 System Reference.*

# **Using Fdisk to Manage Partitions on Your Hard Disk Drive**

Choose this option in Bootable mode to:

- Create a DOS partition or logical DOS drive
- Set the active partition
- Delete a partition or logical DOS drive
- Display partition information

You can run Fdisk *before* you load the operating system onto your server to set up partitions and logical drives on your hard drive, or *after* you load software to add, modify, or delete partitions and logical drives.

#### **To run Fdisk:**

- 1. Choose option 2 from the startup menu.
- 2. Type in the number of the hard disk drive you want to work with.
- 3. Select a task from the list.

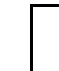

**NOTE:** Fdisk will delete all existing files in any partition that you modify.

# **Formatting Your Hard Disk Drive**

Choose this option in Bootable mode if you need to rebuild your server due to a non-recoverable operating system failure or corrupted registry. You do not need choose this option while preparing your server for software installation, because most hard disk drives are shipped pre-formatted.

Choose this option to reformat IDE hard drives only. To format a SCSI hard drive, use the utilities supplied with the hard drive vendor's adapter card.

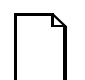

**NOTE:** Reformatting a hard drive will delete all applications and data stored on the drive.

#### **To reformat your hard disk drive:**

- 1. Choose option 3 from the startup menu.
- 2. At the warning prompt, type Y to proceed, or N to cancel.

Once you have reformatted your hard drive, follow the procedures in this manual to reinstall your operating system and ServerWORKS.

### **Creating Device Driver Installation Diskettes**

You can use the System Software CD to create master sets of installation diskettes for the following components:

- Windows NT 4.0 Device Drivers
- Windows NT 3.51 Device Drivers
- Novell NetWare Device Drivers
- ISA Configuration Utility (ICU)

Although you can install these components on your system directly from the System Software CD, it's a good idea to make a set of diskettes, both for backup purposes, and if you need to install the components on a system that does not have a CD-ROM drive.

Before choosing any of these options from the startup menu, be sure you have enough pre-formatted, write-enabled diskettes available:

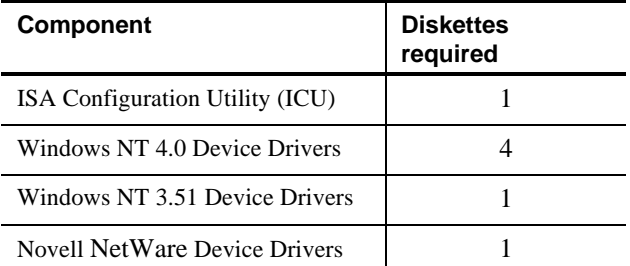

#### **To create installation diskettes:**

- 1. Choose option 4, 5, or 6 from the startup menu.
- 2. At the prompt insert a diskette into the diskette drive.
- 3. Press any key to continue, then follow the instructions on the screen.

## **Installing Your Operating System**

The DIGITAL Server 500 supports Windows NT Server and Novell NetWare. After you have prepared your server for software installation, assemble the operating system kit that came with your server. Refer to the documentation supplied in the kit for instructions on how to install your operating system.

## **Installing ServerWORKS**

After your operating system installation is complete, install the DIGITAL ServerWORKS Manager software to:

- Access an easy-to-use server management interface
- Monitor critical PC server statistics
- Obtain an easy-to-read topology map of the network
- Manage server fault conditions

Support distributed SNMP network devices from anywhere on the LAN

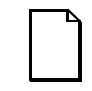

**NOTE:** On this version of the DIGITAL Server 500, ServerWORKS Manager does not monitor the following environmental data:

- Power supplies
- Voltage
- Fans
- Temperature

*Refer to the Overview and Installation Guide in the DIGITAL ServerWORKS Manager software kit for installation information and a list of supported operating systems.*

# **Accessing Online Information**

The System Software CD contains online documentation in Adobe Acrobat format:

- DIGITAL Server 500 Series System Reference
- AMI Diagnostics User's Guide
- ICU User's Guide

The System Software CD also contains Adobe Acrobat version 3.01, if you need to install it.

The online information on the System Software CD is only accessible in Auto-Run mode. To view this information, take the System Software CD to any system running Windows 95 or Windows NT.

#### **To view online documentation:**

- 1. In Windows, insert the CD in the CD-ROM drive. The CD will open automatically and start your browser.
- 2. Click on a document to view it. If Adobe Acrobat is already installed on your system, the document opens.

#### **To install Adobe Acrobat:**

- 1. In Windows, insert the System Software CD in the CD-ROM drive. The CD will open automatically and start your browser.
- 2. Click "Adobe Acrobat 3.01".
- 3. At the prompt, choose Open, then click OK.
- 4. Follow the instructions in the Setup screens to complete the installation.

# **Obtaining the Latest Product Information and Updates**

You can access product information and download the latest BIOS, device drivers, and software updates using the Internet at:

#### **http://www.windows.digital.com**

- 1. To get to the file library, choose **Service & Support.**
- 2. At the next screen, under **Firmware & Drivers**, select the Intel-based System Library.
- 3. Choose the correct DIGITAL Server model from the displayed list.
- 4. From the file list, choose the file to download.